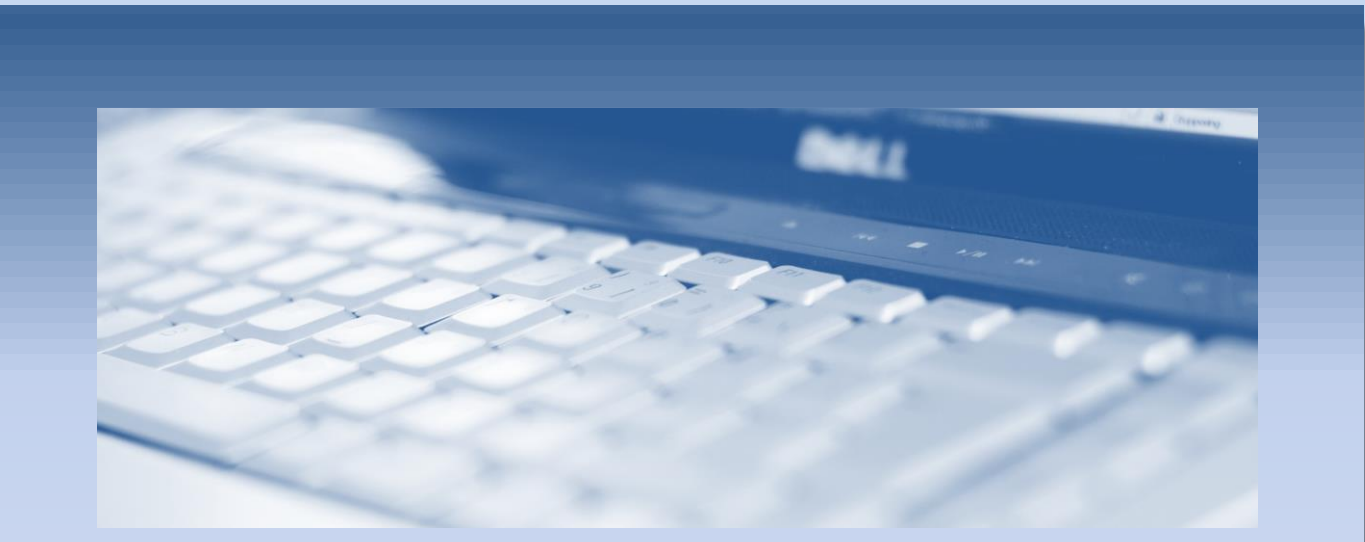

# Print Organizer

en MicroStationguide från

**surell consulting ab**

## **PRINT ORGANIZER**

Detta dokument ger en kort introduktion till *Print Organizer*. Print Organizer ersätter och utökar den funktionalitet som tidigare fanns i *Batch Print*.

Fokus i Print Organizer ligger på att skapa flera utskrifter samtidigt till skillnad från den vanliga Printdialogen som används för att skapa enstaka utskrifter.

#### UPPBYGGNAD

Print Organizer används för att automatisera olika arbetsflöden i samband med utskrifter. Detta kan gälla den aktiva filen eller hela kataloger med filer. Utskrifter kan skapas baserat på ramceller, shapar, lager, modeller och mycket annat.

#### PRINT SET

Detta är de kataloger, filer och modeller som ska skrivas ut tillsammans med de inställningar som ska användas (Print Styles). Detta kan sparas och återanvändas för att snabbt skapa hela set av utskrifter.

#### PRINT DEFINITIONS

Varje enskild fil (dgn/dwg) eller modell i ett Print Set kallas en *Print Definition*. Denna innehåller instruktioner om hur utskrifter ska göras (skala, papper etc). Man kan alltså ha olika inställningar för varje utskrift i sitt Print Set.

#### PRINT STYLES

*Print Styles* definierar hur varje enskild utskrift ska hanteras. Detta gäller skala, lager, modeller, referenser och andra inställningar som man vill ska gälla för en utskrift.

Dessa skapas med fördel i ett *dgnlib* så de alltid finns tillgängliga när man ska skapa utskrifter men kan även skapas i den aktiva filen.

## ARBETSFLÖDE

Det finns lite olika sätt att använda Print Organizer.

Man kan ange inställningarna samtidigt som man väljer vilka filer som ska skrivas ut. Detta kan göras i omgångar för att lägga till flera grupper av filer med olika inställningar.

Man kan också skapa och spara färdiga Print Styles för senare användning. Detta kan vara för olika papperstorlekar, olika skrivare eller olika filtyper.

I nedanstående arbetsflöde beskrivs hur man skapar och använder färdiga Print Styles.

# SKAPA EN PRINT STYLE

I detta exemplet har vi en fil som innehåller flera plotramar. Vi ska skapa en Print Style som skriver ut alla ramarna i ett och samma utskriftsjobb.

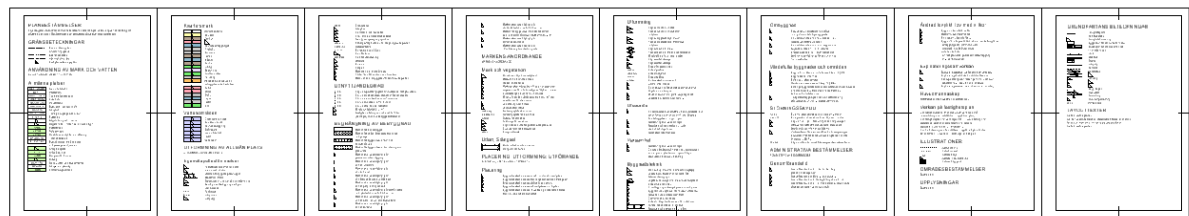

#### Print Organizer öppnas via **[File – Print Organizer]** i MicroStations huvudmeny

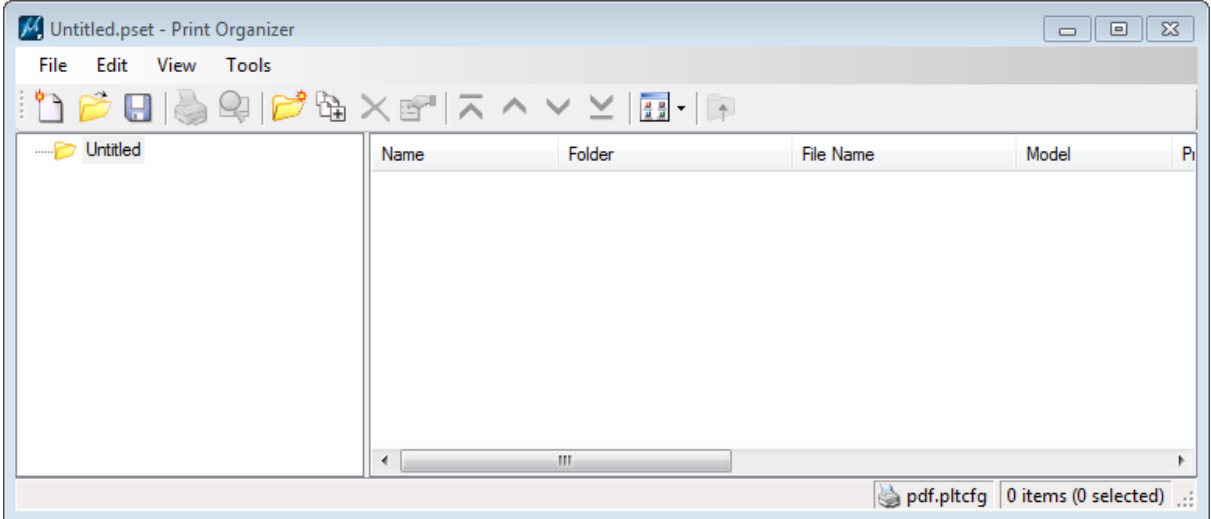

För att skapa en ny Print Style väljer man **[Tools – Define Print Styles]**.

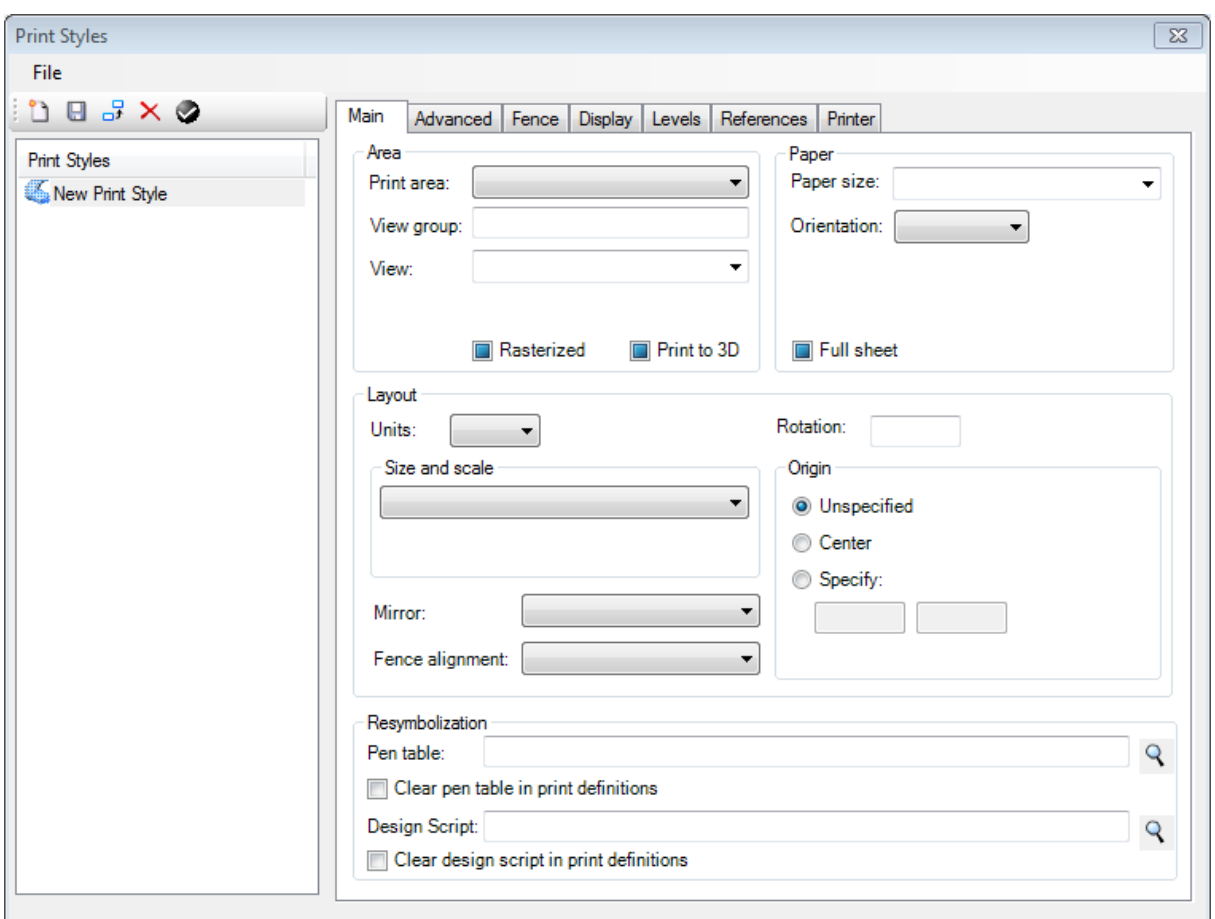

kan skapa valfritt antal Print Styles i en fil. Vi ska skapa en Print Style kallad *Ny Beteckningstbell A4*.

- 1. Klicka på ikonen *New* för att skapa en ny style. En ny rad skapas i listan till vänster.
- 2. Högerklicka på raden och välj **[Rename]** och ge den önskat namn.

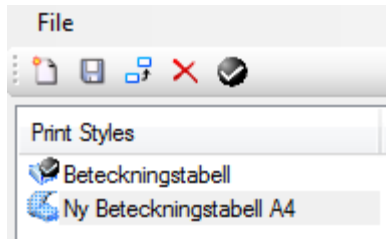

I följande steg ska vi göra inställningar som gör att vi automtiskt kan skapa flera utskrifter från en och samma fil. Detta görs genom att i de olika flikarna göra nödvändiga inställningar. Vi kommer inte att gå igenom alla möjligheter utan ska visa på några olika val.

## MAIN

I bilden nedan har de val som gjorts markerats.

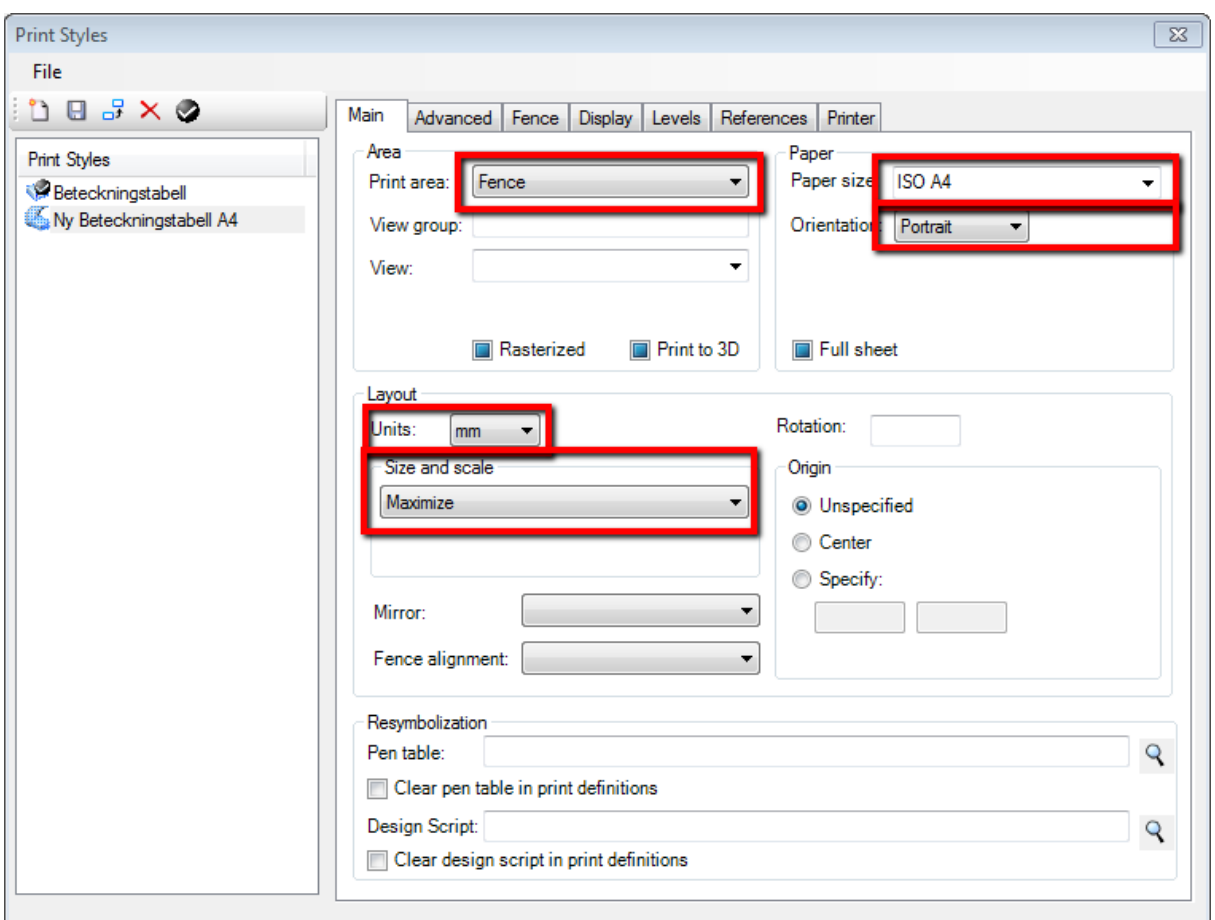

Vi har sagt att vi vill skriva ut innehållet inom ett fence i stående A4-format. Vi vill ange enheter i mm och området inom fencet ska maximeras på pappret.

## ADVANCED

Här gör vi inga förändringar.

Vill man spara detta print set och kunna köra det fler gånger rekommenderas att man bockar för Update from design file.

- V Update from design file
- Update print definition name

Detta innebär att filerna skannas om efter nya modeller, shapar eller celler (se nästa stycke) varje gång ett print set öppnas.

FENCE

Här anger vi hur fencet ska skapas. Detta kan göras baserat på shaper, celler, fit model eller andra egenskaper. Vi vill skapa fence från ramceller som finns i Defaultmodellen så klicka på *Define from cell…*

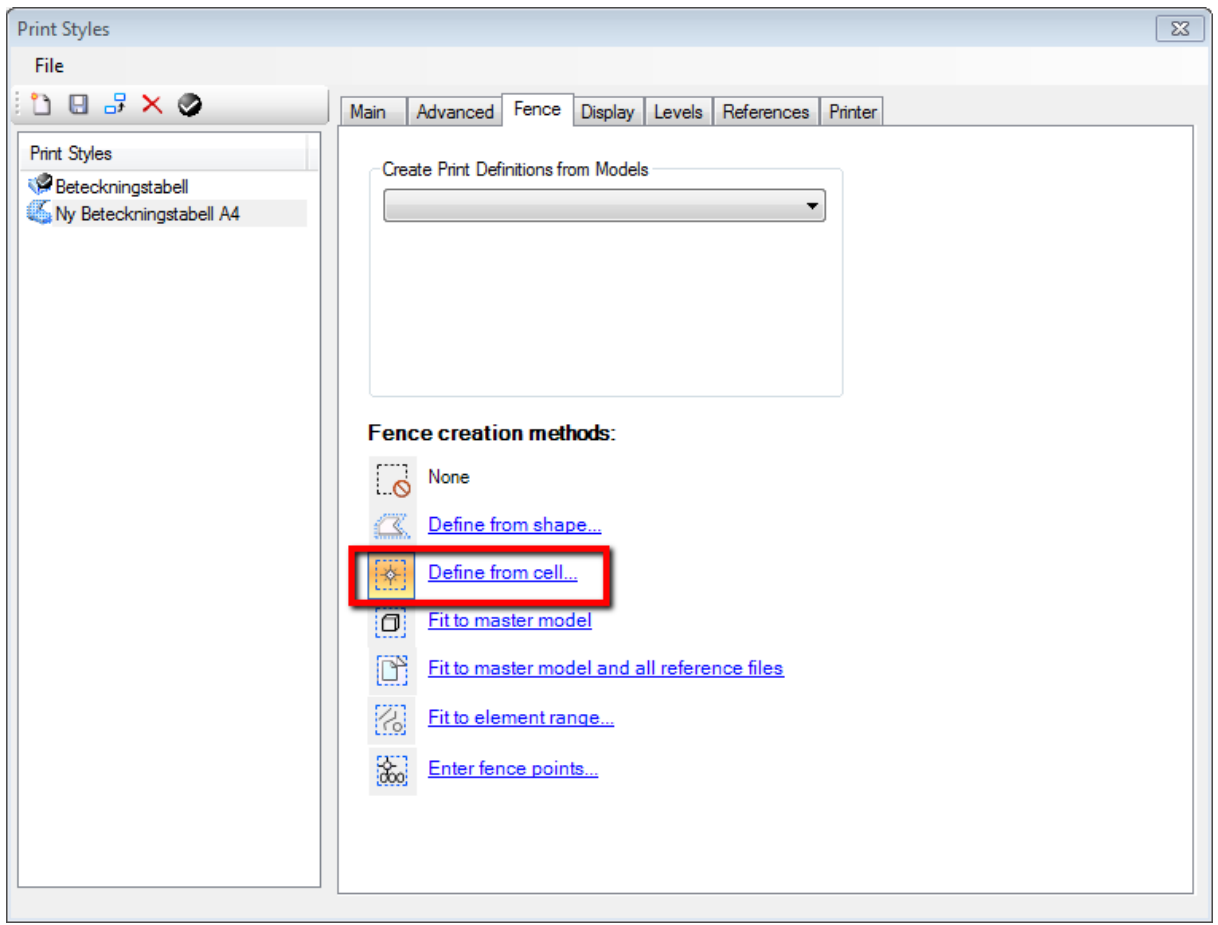

#### Följande dialog öppnas:

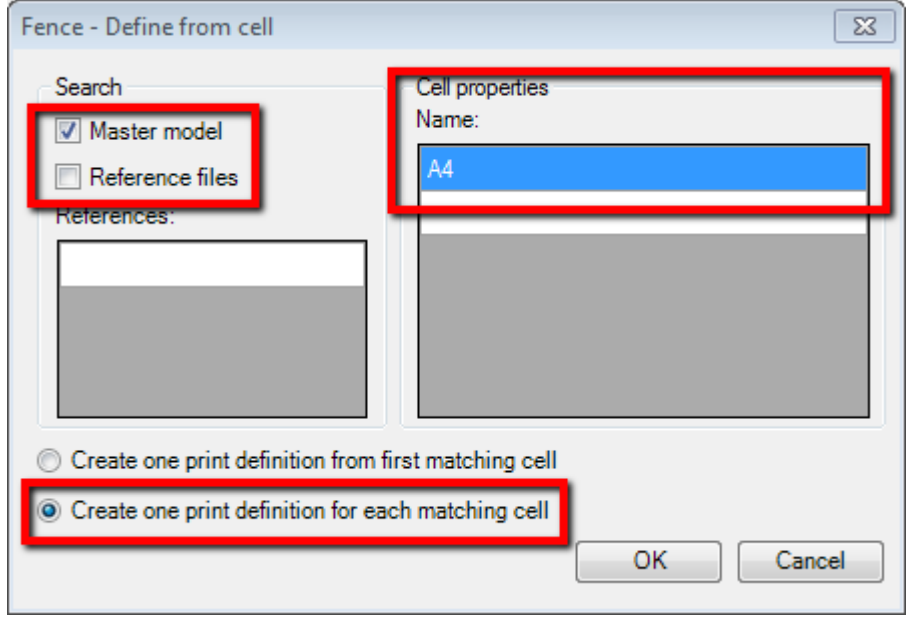

Vi har angivit att vi ska skanna mastermodellen efter celler som heter *A4* och skapa en ny print definition för varje cell som hittas. Detta innebär att för varje A4-cell som hittas placeras ett fence som motsvarar cellens utbredning.

Om filen innehåller flera modeller kan man göra motsvarande för varje modell genom att göra lämpligt val i listan.

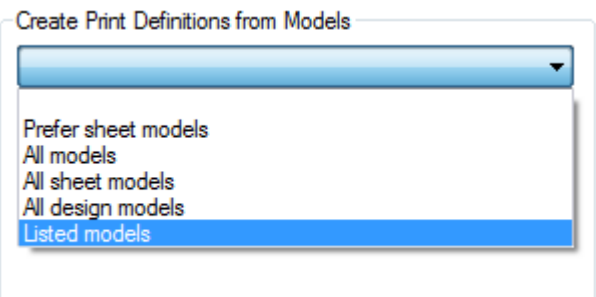

Man kan t.ex. ange att alla modeller med ett visst prefix ska bearbetas. Detta kan göras genom att ange ett s.k. *regular expression* vilket är en form av avancerade wildcards.

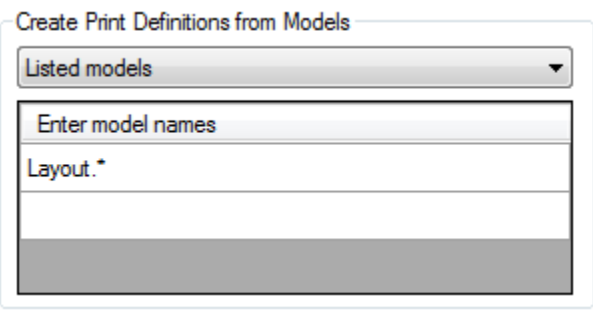

I exemplet ovan bearbetas alla modeller som börjar med *Layout*.

## DISPLAY

Här gör vi inga förändringar men titta gärna igenom de olika möjligheterna. Detta styr vilka olika displayegenskaper som ska vara påslagna vid utskriften. Anges inget gäller det som finns sparat i filen.

# LEVELS

I vårt exempel vill vi släcka ner ett lager som inte ska vara med på utskriften.

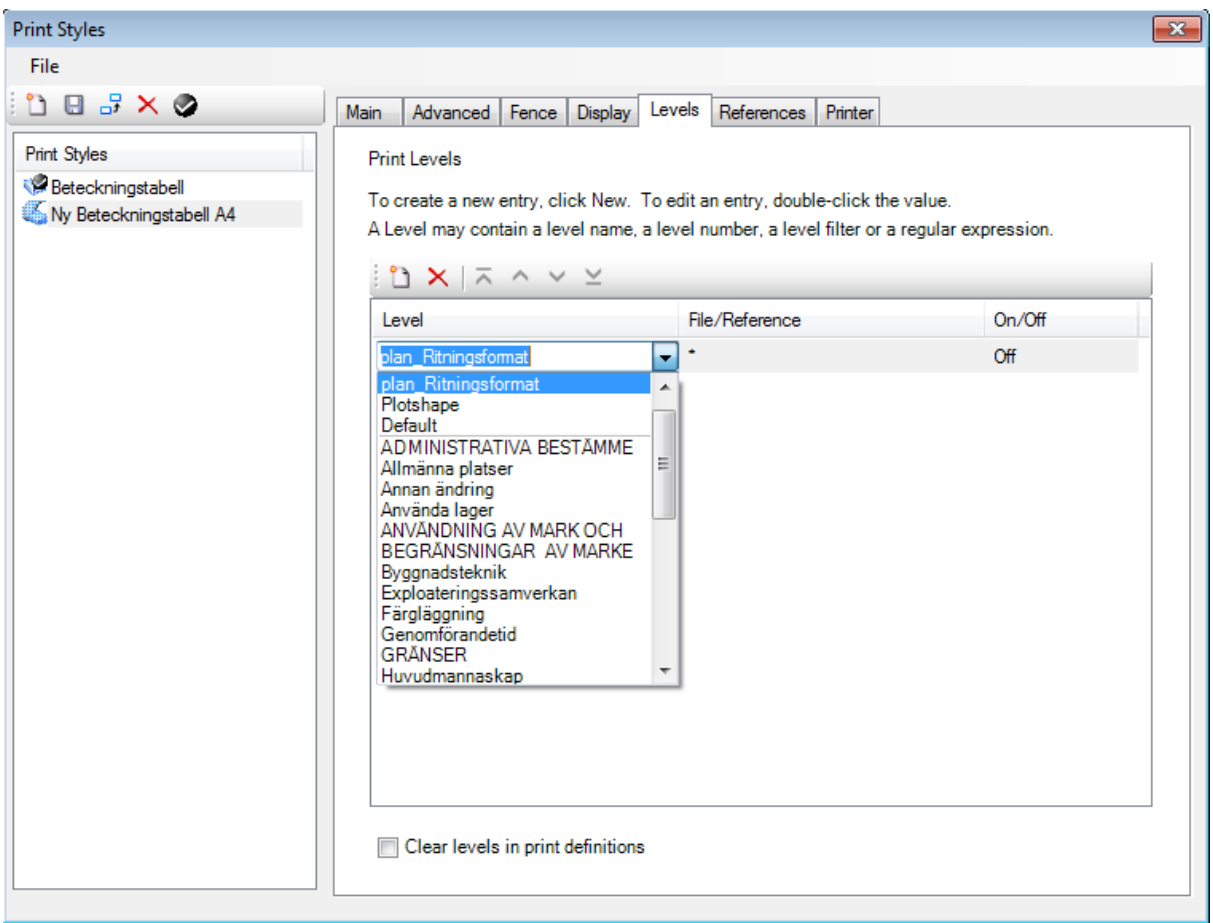

Klicka på ikonen *New* och välj sedan lager och om lagret ska vara på eller av genom att använda de dropplistor som finns.

# REFERENCES

Här gör vi inga förändringar.

# PRINTER

Här gör vi inga förändringar eftersom vi vill kunna skicka jobbet till olika skrivare (Windows och PDF).

## SPARA

När alla inställningar är klara kan definitionen sparas till filen.

Klicka på ikonen *Save*.

## SKAPA PRINT SET

Nu finns färdiga inställningar som vi kan använda för att skapa utskrifterna.

Vi ska börja med att skapa ett nytt *Print Set*. Detta kan göras från aktiv fil eller från en eller flera filer på datorn. Vi ska skriva ut den aktiva filen.

1. Välj **[File – Add Active Filet o Set…]**.

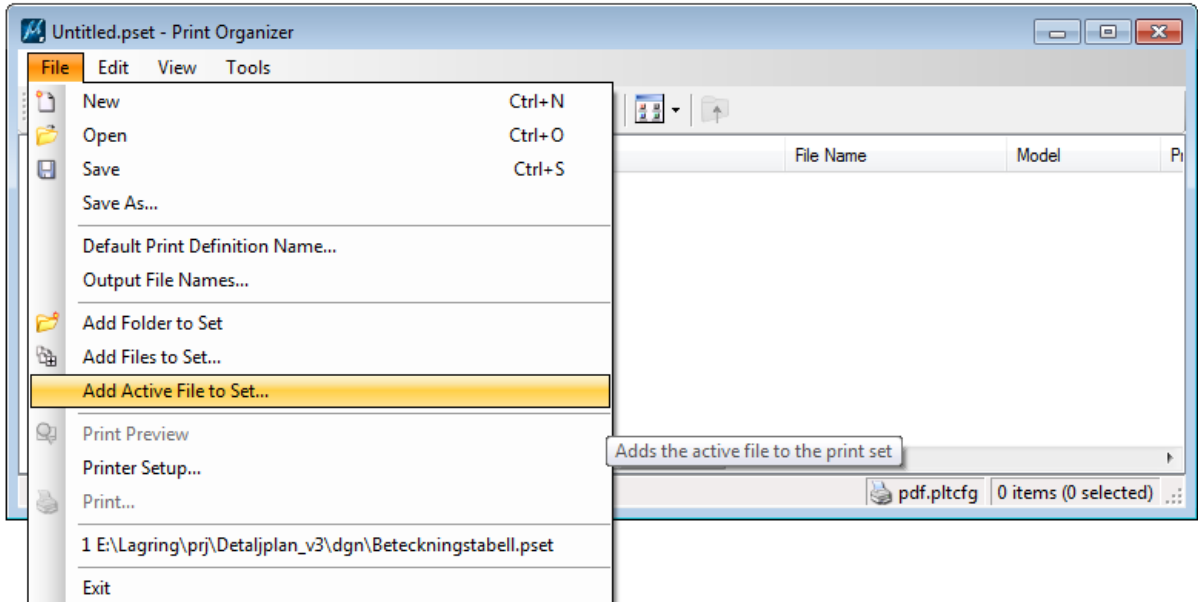

2. I dialogboxen som öppnas är den aktiva filen tillagd i listan.

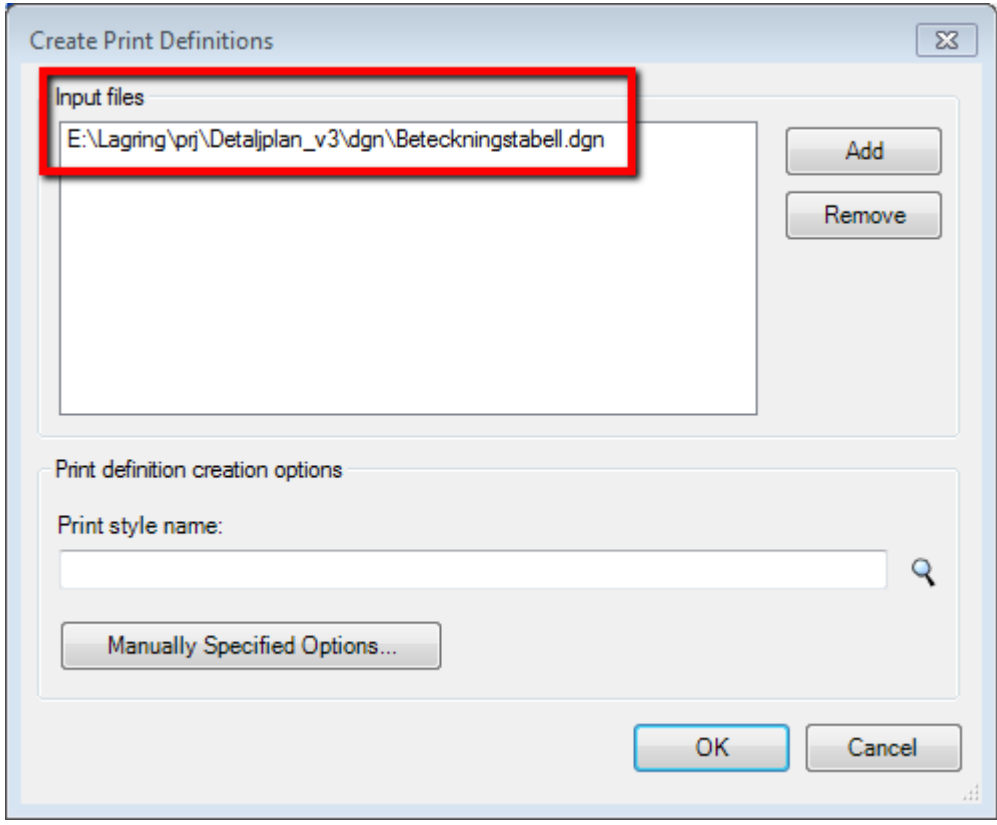

- 3. Välj vilken Print Style som ska användas för att skapa utskrifterna genom att klicka på förstoringsglaset.
- 4. Välj den nyss skapade stilen från listan och tryck på Ok.

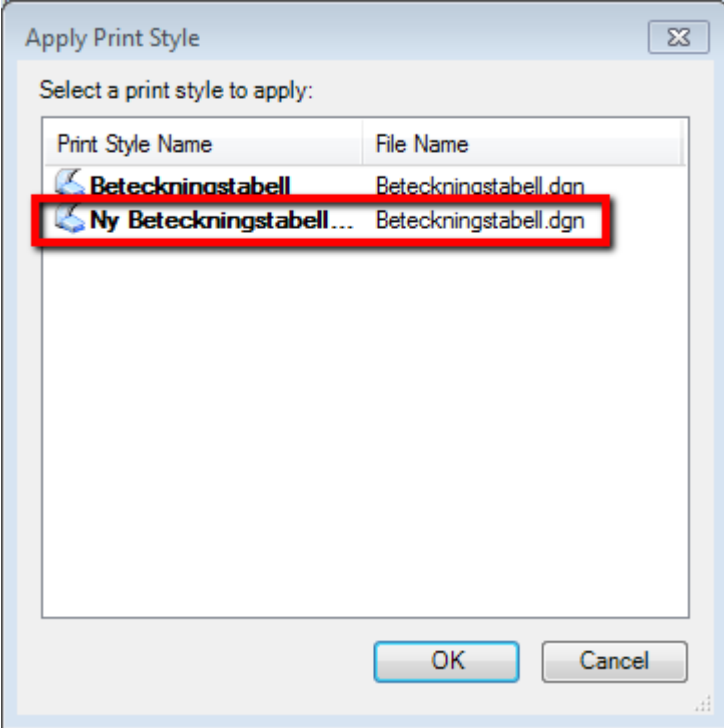

5. Tryck på Ok för att avsluta dialogen *Create Print Definitions*.

Programmet bearbetar nu den aktiva filen och applicerar de inställningar som finns i den valda Print Stylen. När den är klar visas en lista av Print Definitions. I detta fall en för varje ramcell i filen.

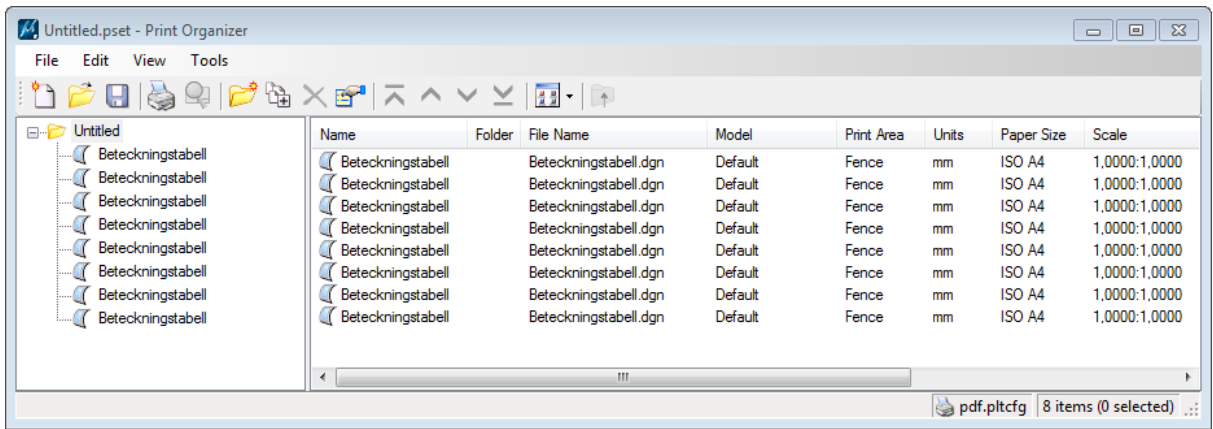

Om man önskar kan man redigera de enskilda printdefinitionerna. Klicka på något värde för att redigera enskilda värden eller högerklicka och välj **[Properties]** för att redigera samtliga värden.

## SKRIV UT

Nu är jobbet klart för utskrift.

- 1. Markera alla poster i listan till höger eller markera *Untitled* i trädet till vänster. Detta ser till att alla printdefinitioner kommer skrivas ut.
- 2. Klicka på ikonen *Print*. Följande dialogbox öppnas:

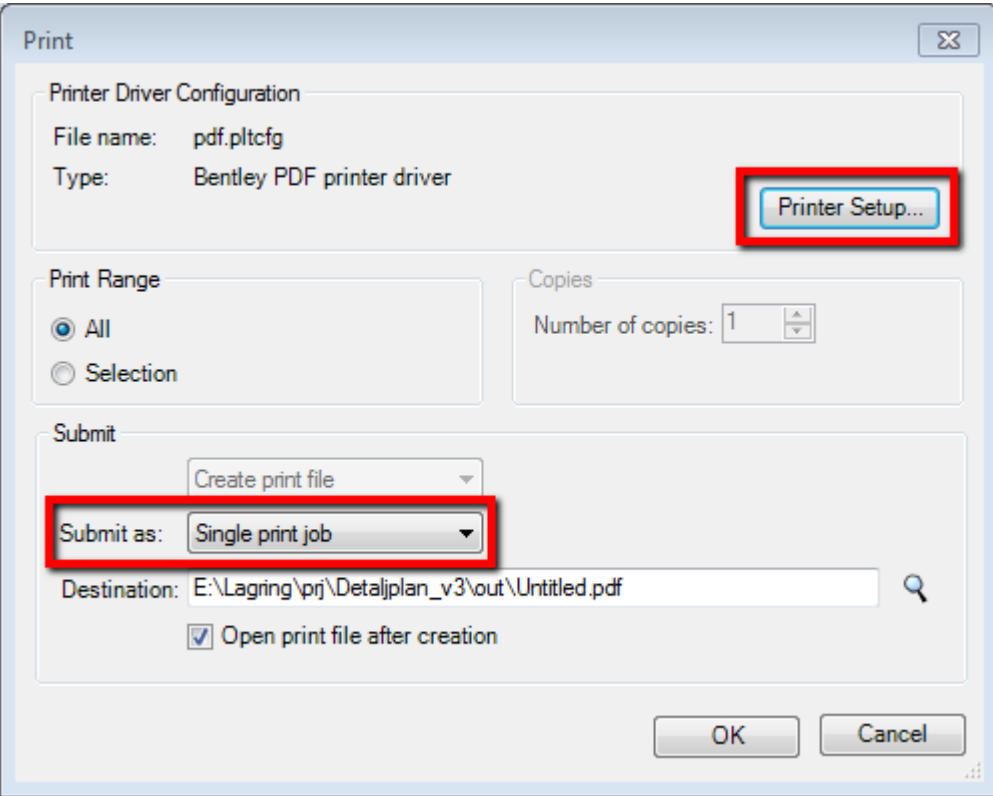

- 3. Välj eventuellt en annan skrivare genom att klicka på Printer Setup… Vi har valt att skriva ut till PDF.
- 4. I detta fall vill vi skapa en PDF med flera sidor, inte flera enstaka filer. Välj därför *Submit as: Single print job*.
- 5. Ändra eventuellt filnamnet. Vi har även valt att filen ska öppnas när den är klar så vi kan kontrollera resultatet.
- 6. Tryck på Ok för att starta utskriften. Detta kommer att skapa en PDF-fil med åtta sidor.

# SPARA PRINT SET

Om man vill kunna upprepa denna utskrift kan man spara detta som ett Print Set.

- 1. Välj **[File – Save As…]** från menyn och ange ett filnamn.
- 2. Tryck på Save.

# SKRIV UT ETT PRINT SET

Vill man senare upprepa denna utskrift öppnar man Print Organizer och väljer **[File – Open…]**.

Jobbet kommer att laddas.

Klicka på ikonen *Print*.